1

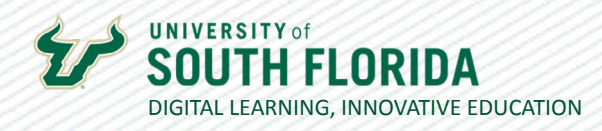

## **ADDING COLLABORATORS IN KALTURA**

If your course includes co-teachers or TAs/GAs, you can grant them access to edit and/or publish your videos by adding them as collaborators.

## **Adding Collaborators**

**01**

Begin by going to My Kaltura and select the video to which you would like to add a collaborator. Under **Actions** select **Edit**.

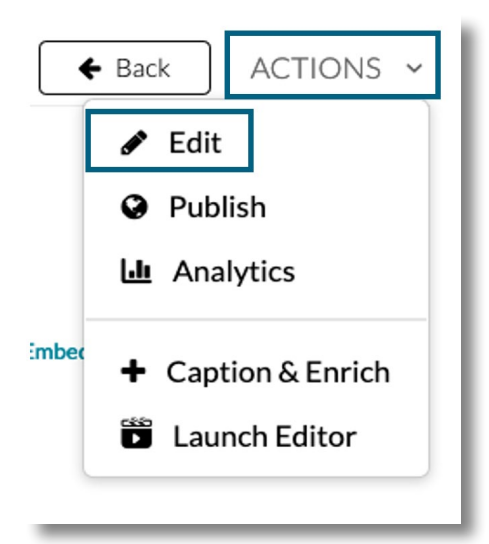

Select **Collaboration** from the edit options.

**02**

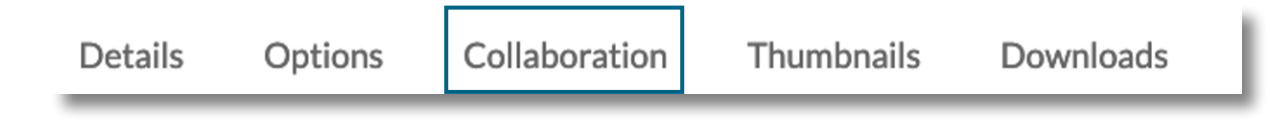

Was this resource helpful? [Tell us how we did.](https://usf.az1.qualtrics.com/jfe/form/SV_3E0V4NIDyqKZIvI) [Developed by Digital Learning, USF Innovative Education • Visit us on](https://www.usf.edu/innovative-education/digital-learning/digital-learning-resources/index.aspx) [LinkedIn](https://www.linkedin.com/school/digital-learning-usf/mycompany/) Additional faculty resources at [USF Digital Learning](https://www.usf.edu/innovative-education/digital-learning/digital-learning-resources/index.aspx) • Email [facultysupport@usf.edu](mailto:facultysupport%40usf.edu?subject=) for questions & training

12/15/2021

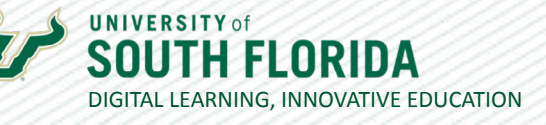

2

 $\prime\prime$ 

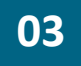

**04**

Note that from this screen you have the option to change the media owner and/or add collaborators. Select **+Add Collaborator**.

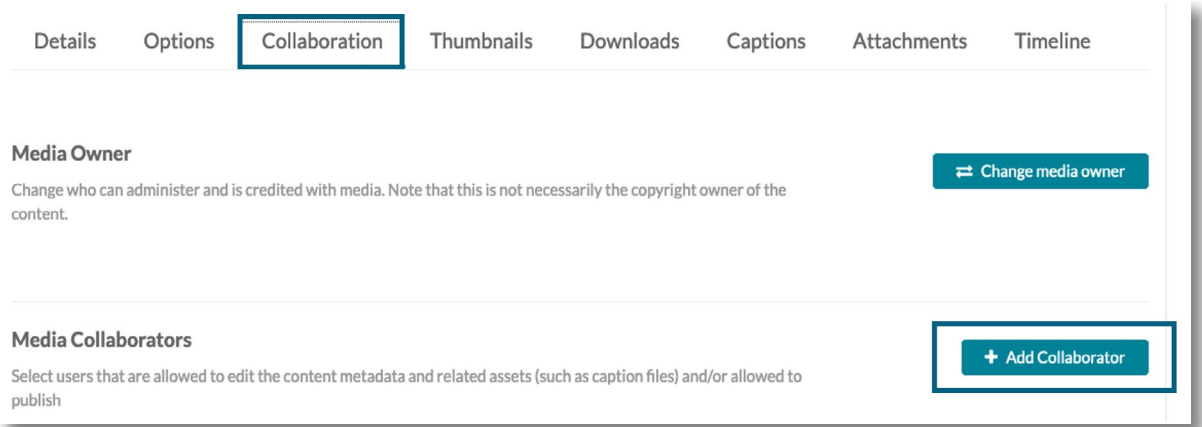

Input who you would like to add as a collaborate by **Net ID**, designate their role, and select **Add**.

**Co-Editor** has access to edit features such as video trimming, chaptering, or adding quiz questions. A Co-Editor however cannot publish.

**Co-Publisher** has the ability to publish but not edit.

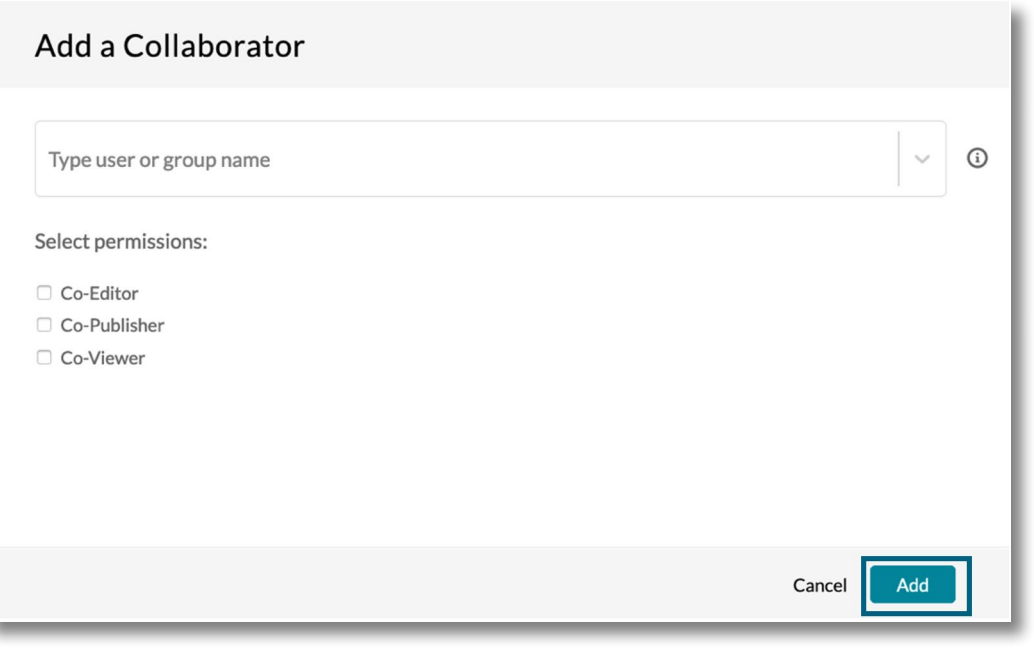

Was this resource helpful? [Tell us how we did.](https://usf.az1.qualtrics.com/jfe/form/SV_3E0V4NIDyqKZIvI)

Developed by Digital Learning, USF Innovative Education . Visit us on [LinkedIn](https://www.linkedin.com/school/digital-learning-usf/mycompany/) Additional faculty resources at [USF Digital Learning](https://www.usf.edu/innovative-education/digital-learning/digital-learning-resources/index.aspx) • Email [facultysupport@usf.edu](mailto:facultysupport%40usf.edu?subject=) for questions & training

12/15/2021

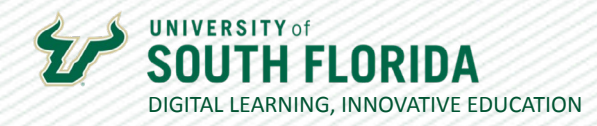

3

 $\prime\prime$ 

## **05**

Once collaborators are added they will appear on the Collaboration tab.

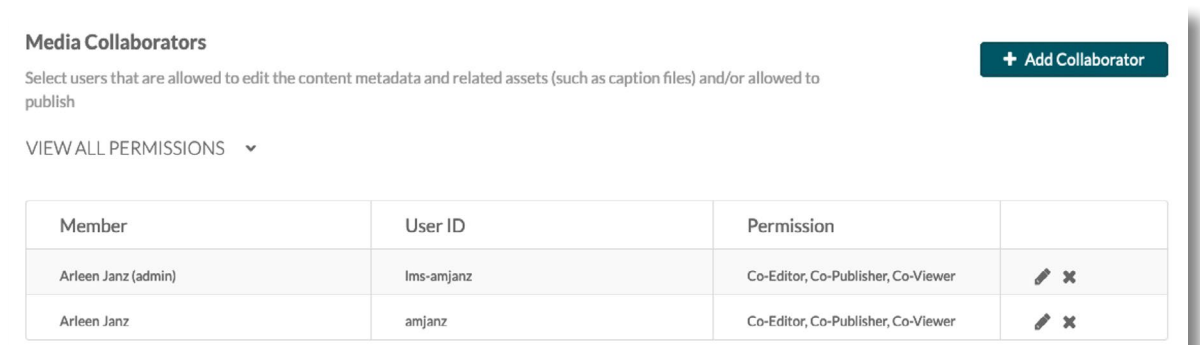

Was this resource helpful? [Tell us how we did.](https://usf.az1.qualtrics.com/jfe/form/SV_3E0V4NIDyqKZIvI) [Developed by Digital Learning, USF Innovative Education • Visit us on](https://www.usf.edu/innovative-education/digital-learning/digital-learning-resources/index.aspx) [LinkedIn](https://www.linkedin.com/school/digital-learning-usf/mycompany/) Additional faculty resources at [USF Digital Learning](https://www.usf.edu/innovative-education/digital-learning/digital-learning-resources/index.aspx) • Email [facultysupport@usf.edu](mailto:facultysupport%40usf.edu?subject=) for questions & training

12/15/2021